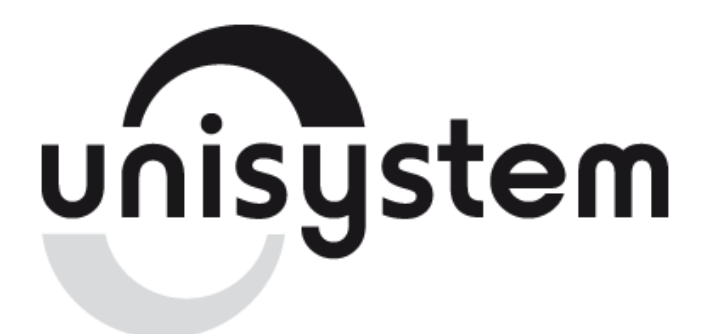

Устройство печатающее

# **UNS-TP61.05**

**Руководство по эксплуатации**

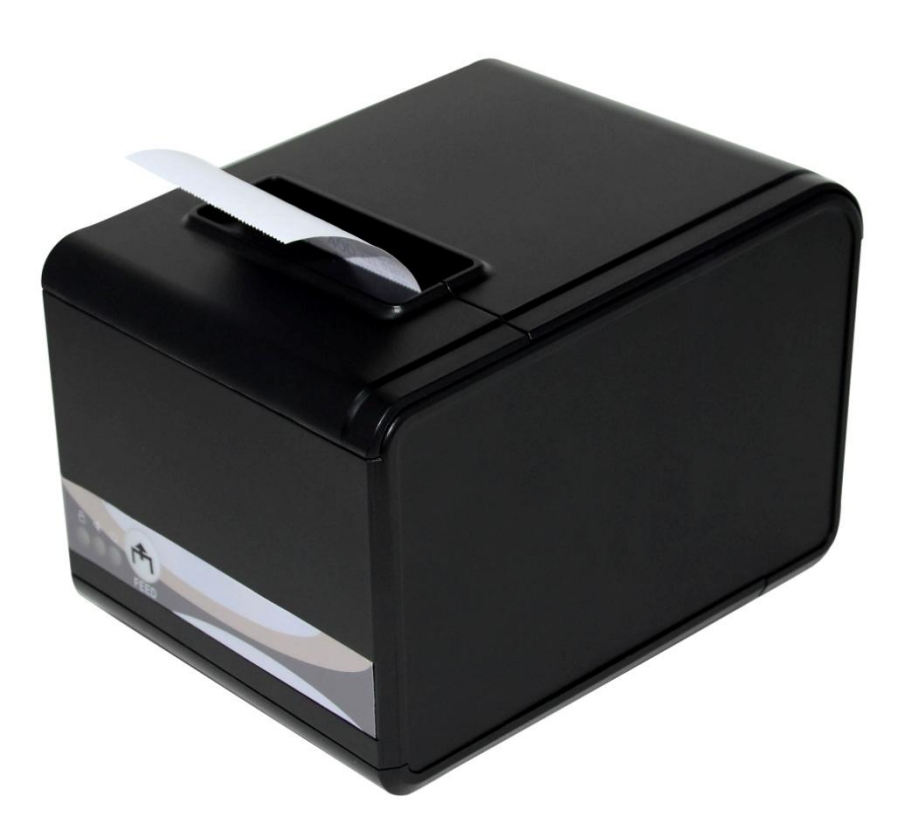

**[www.unisystem.ua](http://www.unisystem.ua/)**

# Содержание

<span id="page-1-0"></span>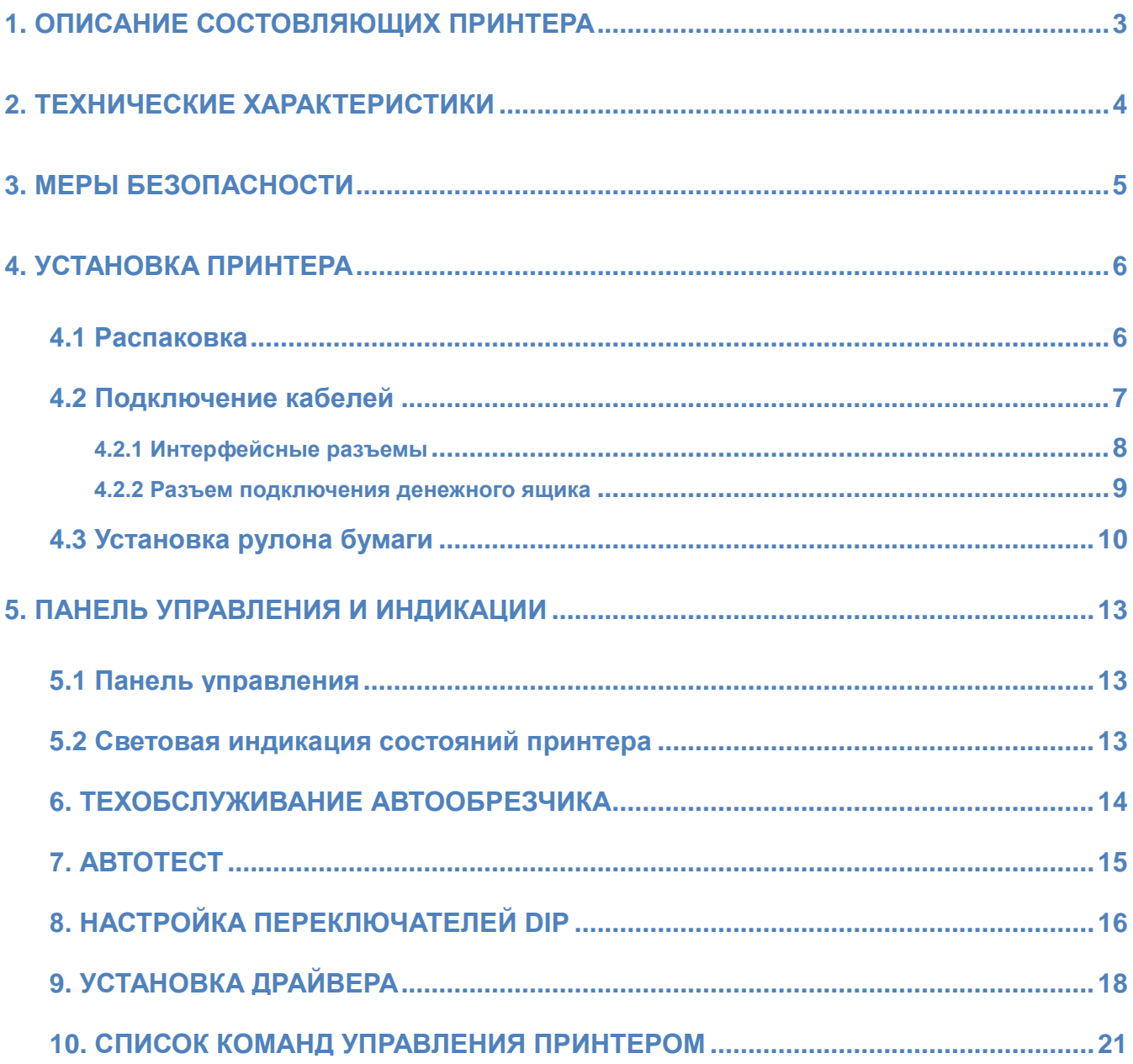

## **1. ОПИСАНИЕ СОСТАВЛЯЮЩИХ ПРИНТЕРА**

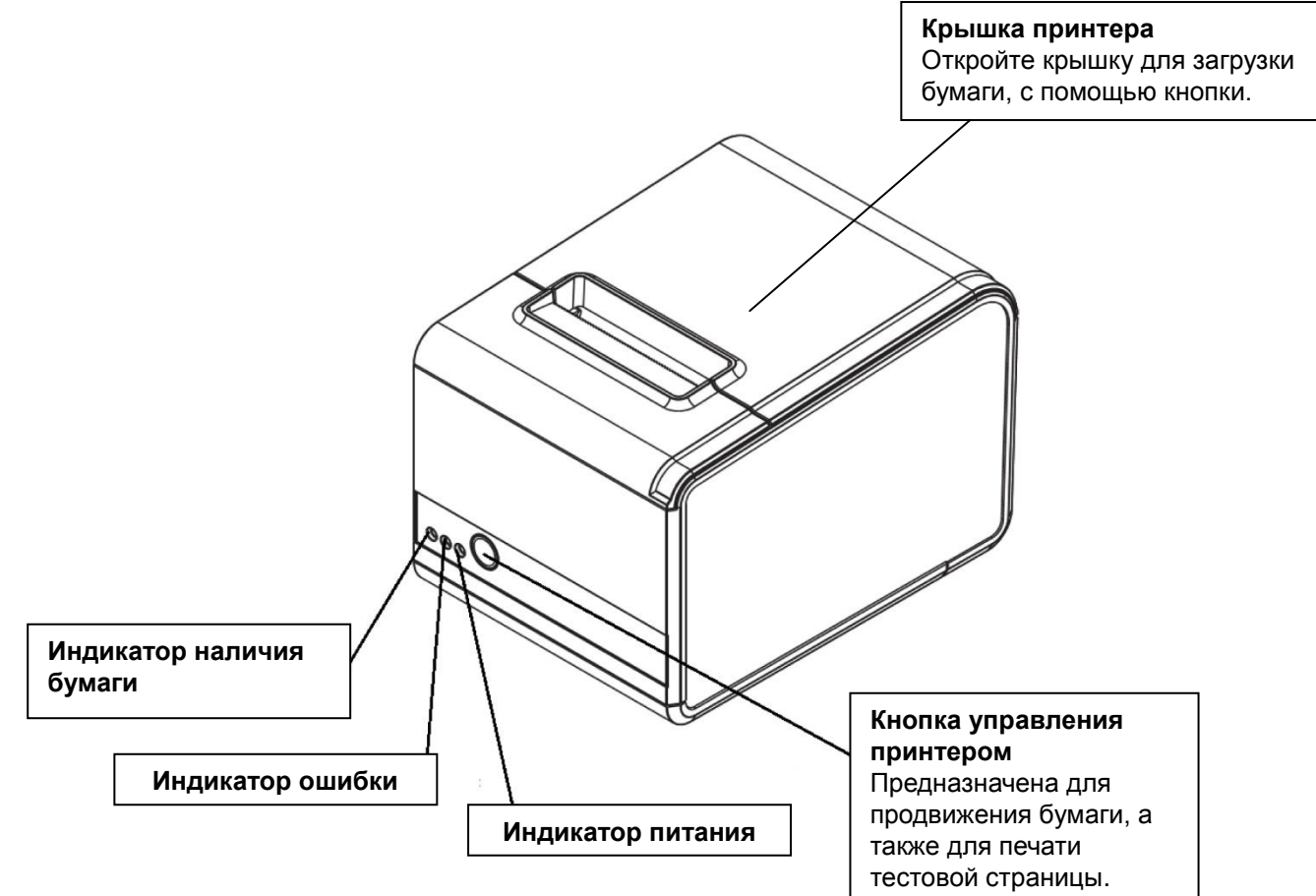

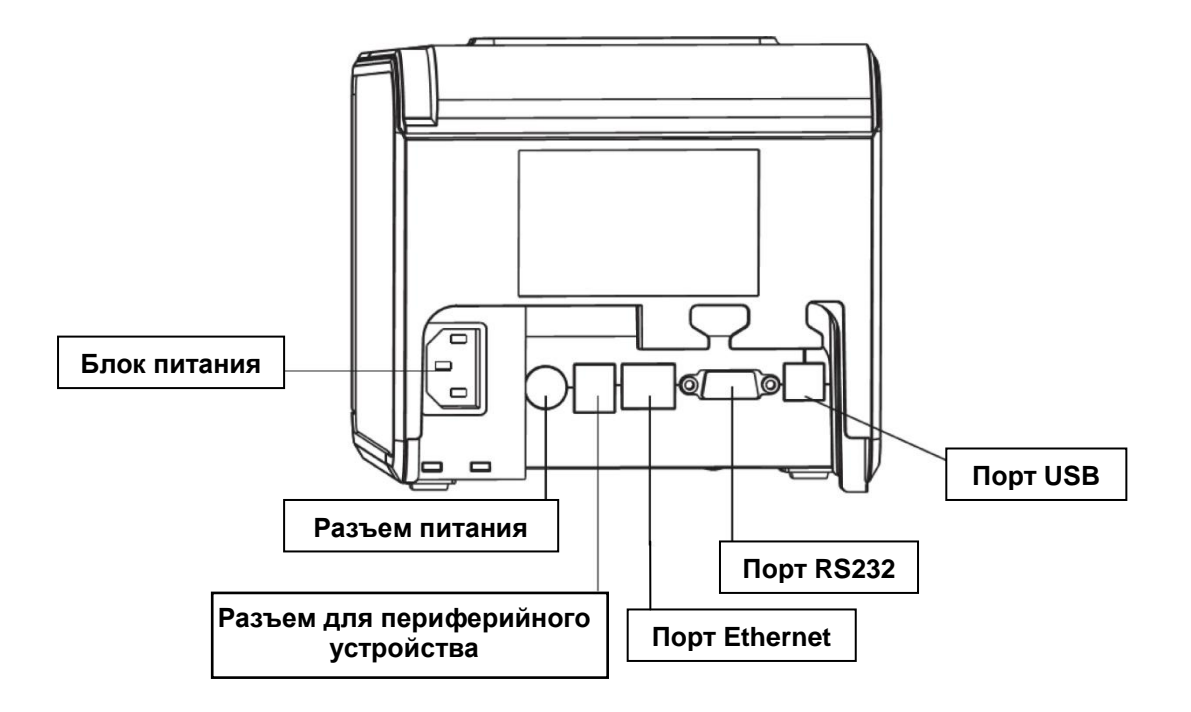

## <span id="page-3-0"></span>**2. ТЕХНИЧЕСКИЕ ХАРАКТЕРИСТИКИ**

#### ※ *ПРИМЕЧАНИЕ***:** *Изготовитель имеет право вносить изменения в любые характеристики без предуведомления.*

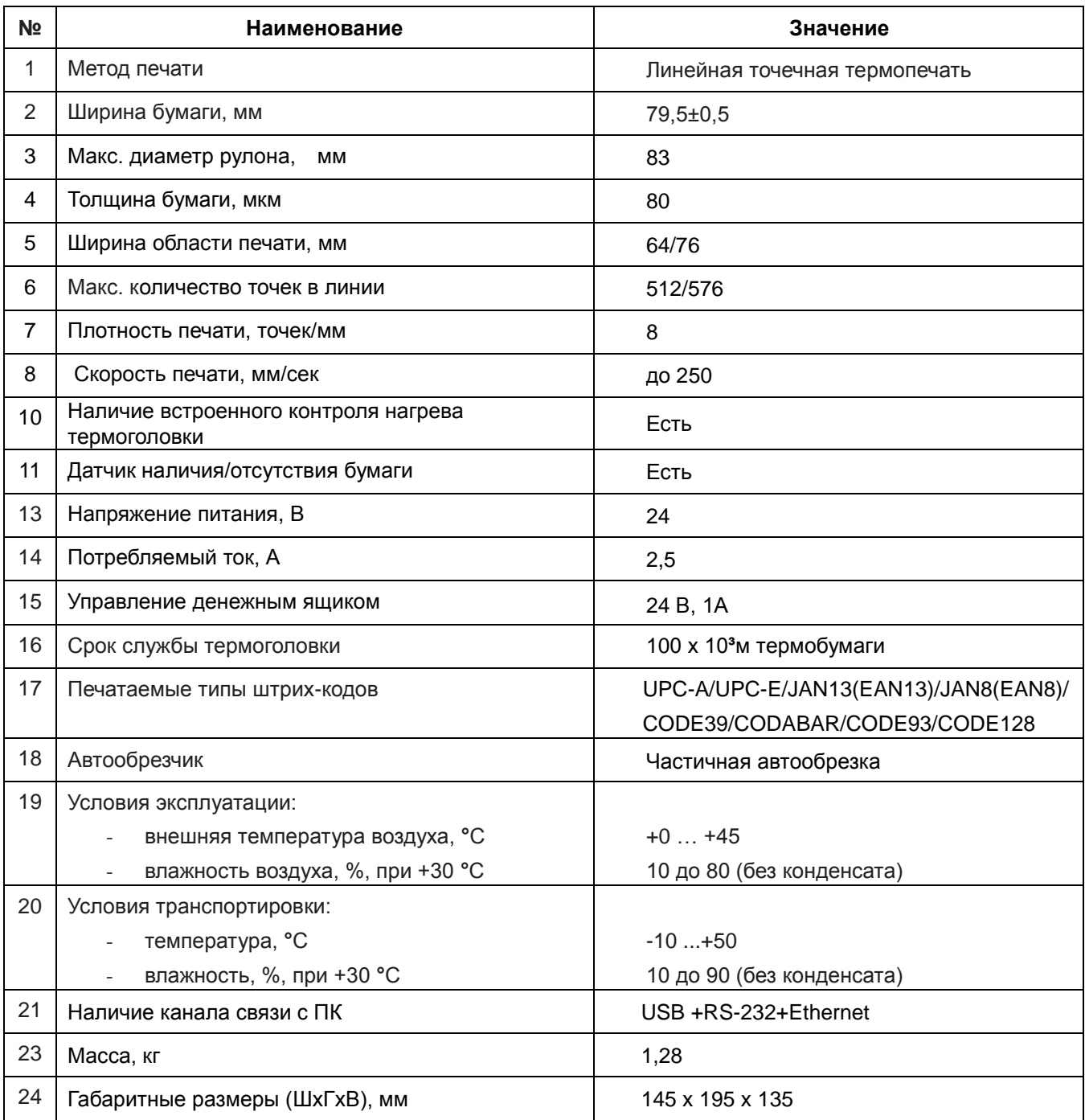

## <span id="page-4-0"></span>**3. МЕРЫ БЕЗОПАСНОСТИ**

#### ※ **ПРЕДУПРЕЖДЕНИЕ!**

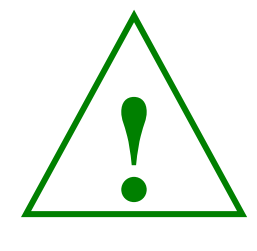

*Если при использовании Вашего оборудования будут замечены дым, непривычный запах или необычный шум, немедленно выключите оборудование. Его дальнейшее использование может привести к пожару. Сразу же отсоедините оборудование от сети и обратитесь за рекомендациями в региональный сервисный центр компании производителя.*

- a) электропитание принтера осуществляется от блока питания, с одной стороны подключаемого к сети переменного напряжения 220 В ( $^{\text{+10}}$  <sub>-15</sub>)%, а с другой стороны подключаемого к принтеру;
- b) выходное напряжение блока питания соответствует 24 В ± 10%, что является безопасным для пользователя;
- c) для отключения принтера от сети переменного напряжения 220 В, необходимо сначала отключить принтер с помощью выключателя, а затем блок питания с помощью штепсельной вилки силового шнура питания;
- d) розетка питания 220 В должна находиться в легкодоступном месте;
- e) блок питания должен быть подключен к сети 220 В с заземлением;
- f) запрещается использовать самодельные блоки питания и блоки питания от других устройств;
- g) необходимо избегать попадания влаги вовнутрь принтера и блока питания;
- h) расположение проводов блока питания должно быть выполнено таким образом, чтобы они не были повреждены во время эксплуатации.

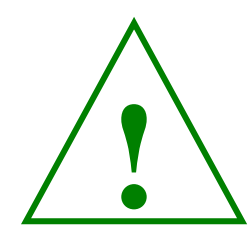

#### ※ **ВНИМАНИЕ!**

<span id="page-4-1"></span>*Термопечатающая головка сильно нагревается! Прикосновение к резаку может привести к нанесению травмы!*

## <span id="page-5-0"></span>**4. УСТАНОВКА ПРИНТЕРА**

## **4.1. Распаковка**

В коробке, в которую упакован принтер, должны находиться следующие составляющие.

<span id="page-5-1"></span>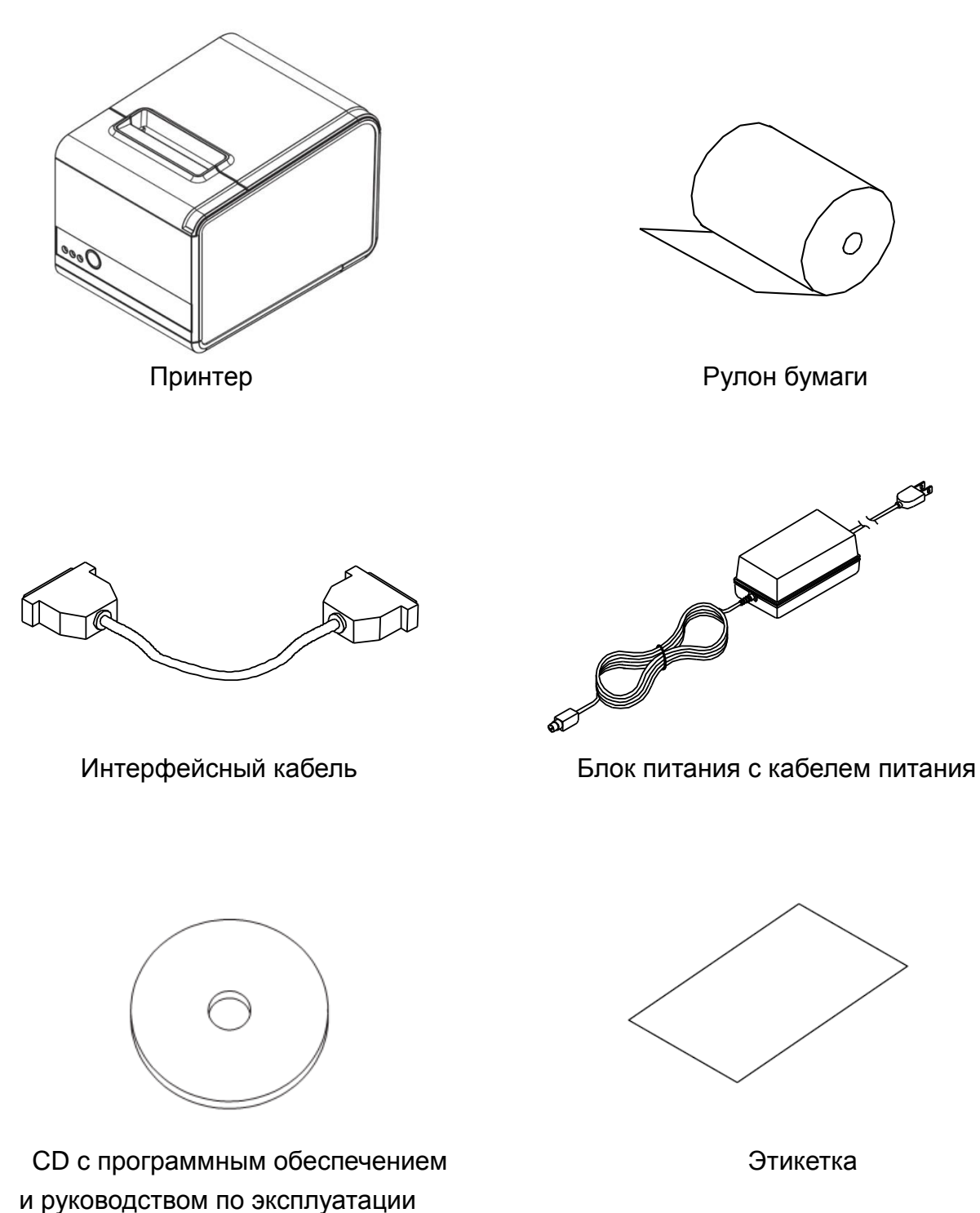

## **4.2. Подключение кабелей**

Кабели подключаются к разъемам на панели, находящейся сзади принтера, как показано на рисунке ниже.

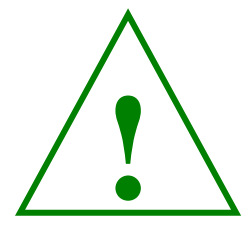

#### ※ **ВНИМАНИЕ!**

*Перед подключением кабелей убедитесь, что принтер и компьютер выключены.*

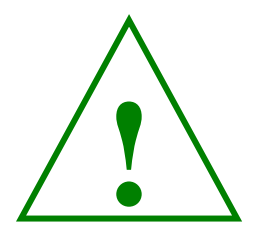

#### ※ **ВНИМАНИЕ!**

*Используйте только блок питания входящий в комплект поставки с выходным напряжением DC 24 В ± 10% и нагрузочной способностью не менее, чем 2,5 А.*

## **4.2.1. Интерфейсные разъемы**

<span id="page-7-0"></span>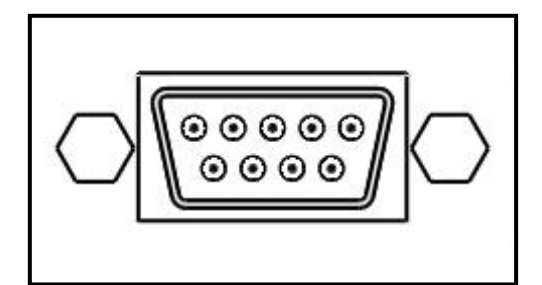

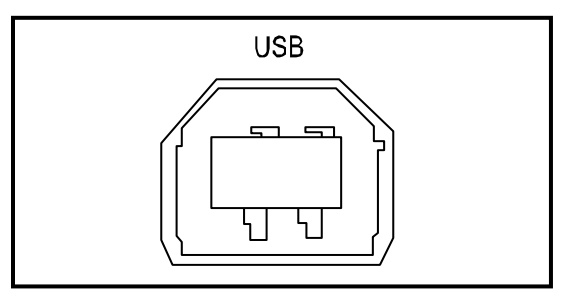

 **<DB 9 «розетка» RS-232> <USB порт типа "B">**

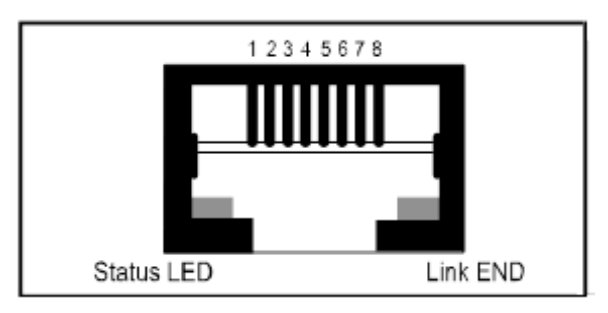

 **<Ethernet порт>** 

 **- Последовательный интерфейс RS-232**

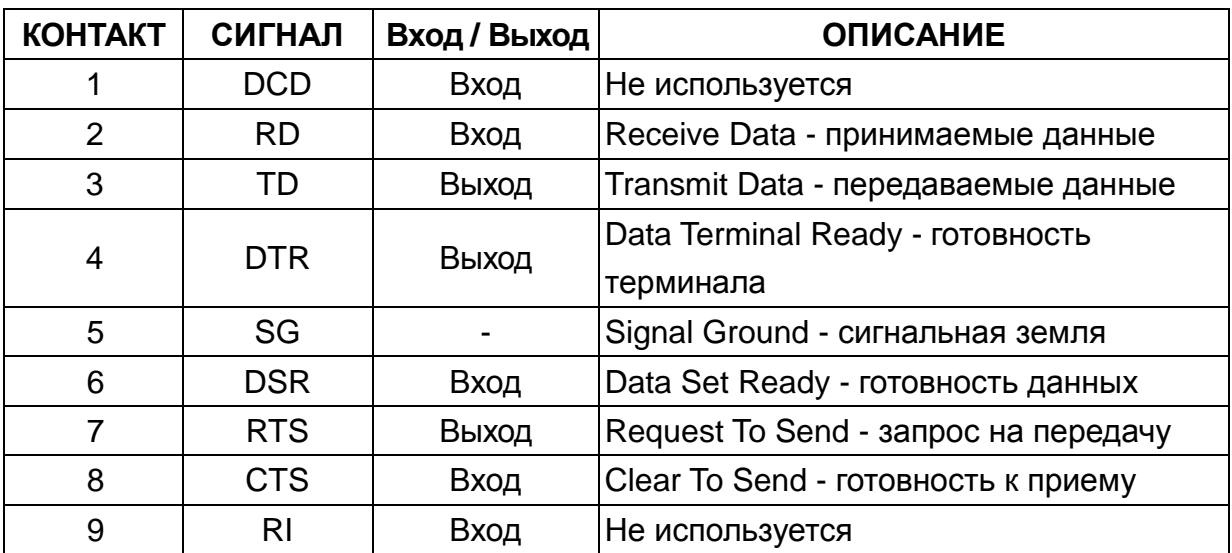

## **- USB интерфейс**

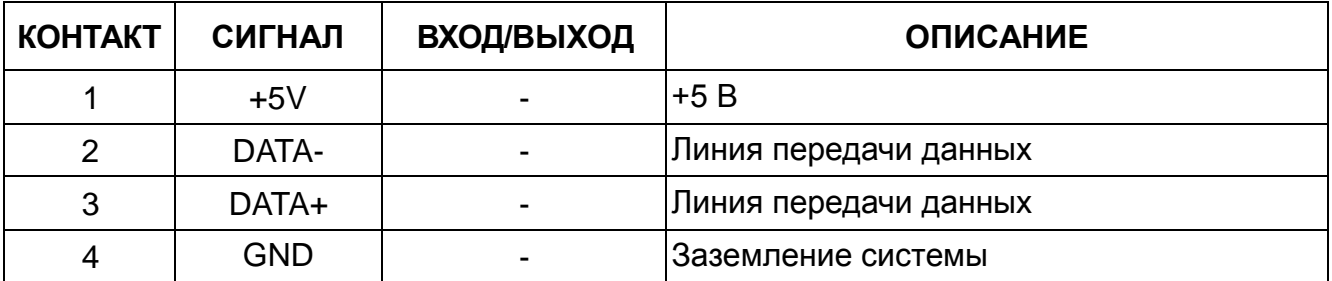

#### **- Ethernet интерфейс**

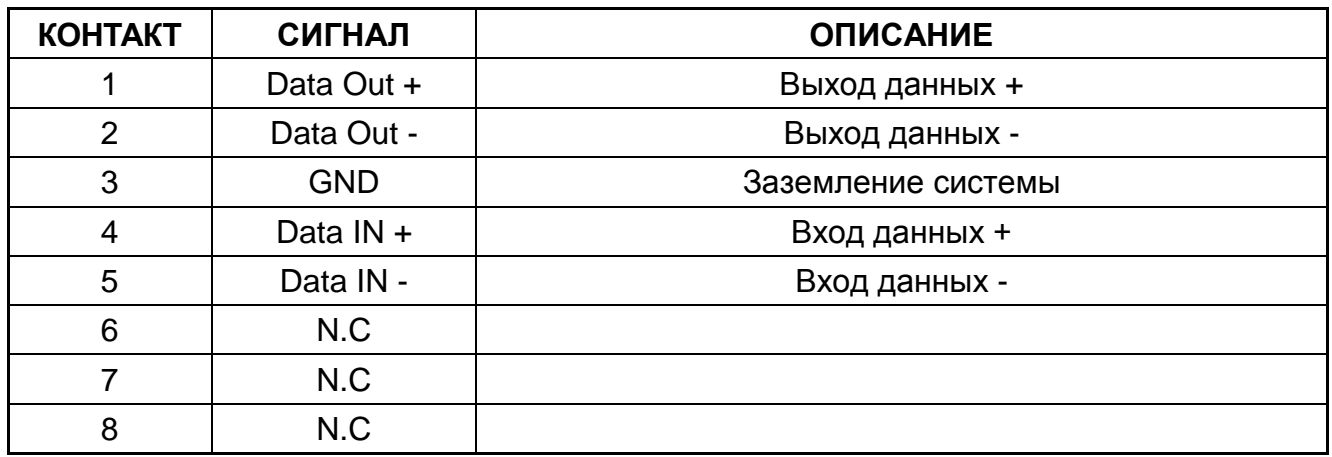

#### <span id="page-8-0"></span>**4.2.2. Разъем подключения денежного ящика**

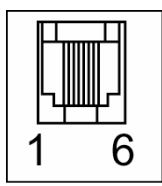

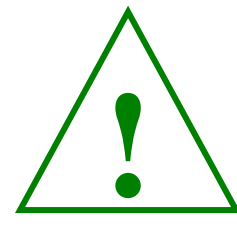

※ **ВНИМАНИЕ!**

*Денежный ящик должен соответствовать техническим характеристикам принтера, иначе и ящик, и принтер могут выйти из строя.*

#### ※ **ОСТОРОЖНО!**

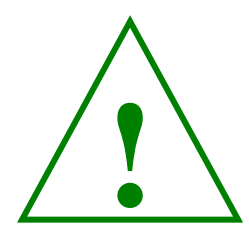

*Разъем для подключения денежного ящика очень похож на разъем для подключения телефонной линии. Пожалуйста не ошибитесь: если вы подключите к нему телефонную линию, может выйти из строя и принтер, и линия. Подключите шнур денежного ящика к соответствующему разъему с защелкой с тыльной стороны принтера, рядом с разъемом подключения электропитания.*

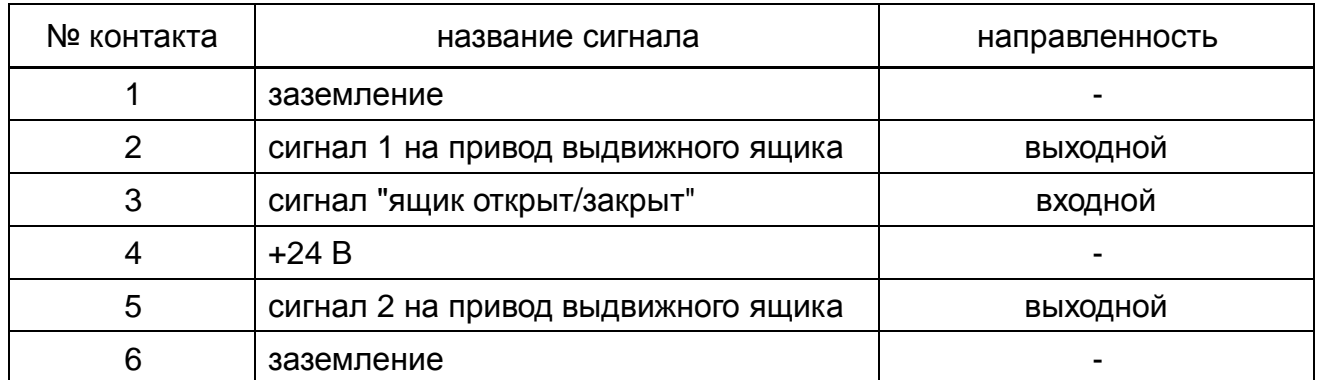

### <span id="page-9-0"></span>**4.3. Установка рулона бумаги**

※ *ПРИМЕЧАНИЕ: Не используйте рулоны, в которых бумага приклеена ко втулке, так как это может привести к заклиниванию бумаги в принтере при ее окончании.*

Для замены рулона бумаги:

- 1. Убедитесь, что принтер не получает данные по интерфейсу, в противном случае данные могут быть потеряны.
- 2. Выключите питание принтера.
- 3. Откройте крышку принтера, нажав на кнопку.

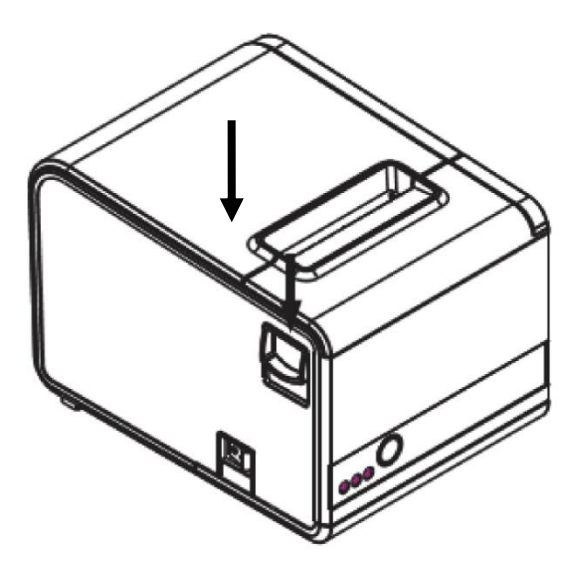

- 4. Снимите использованный рулон бумаги вместе со втулкой.
- 5. Вставьте новый рулон бумаги, как показано на рисунке.

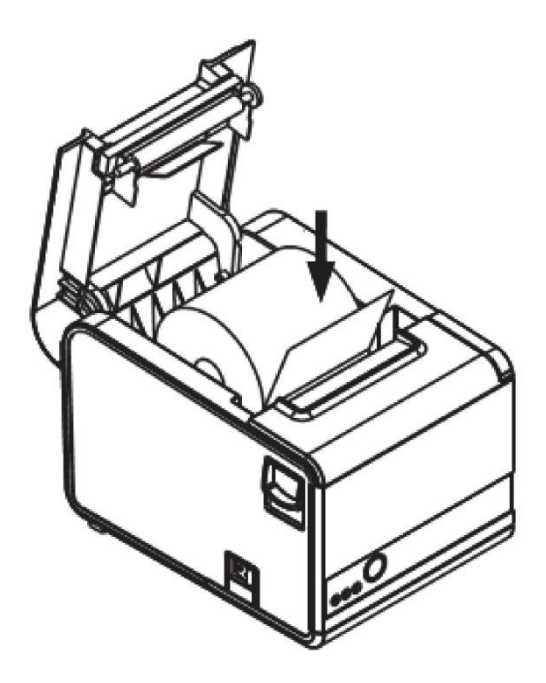

6. Убедитесь, что бумага вставлена правильно (поскольку термобумага имеет одну рабочую сторону).

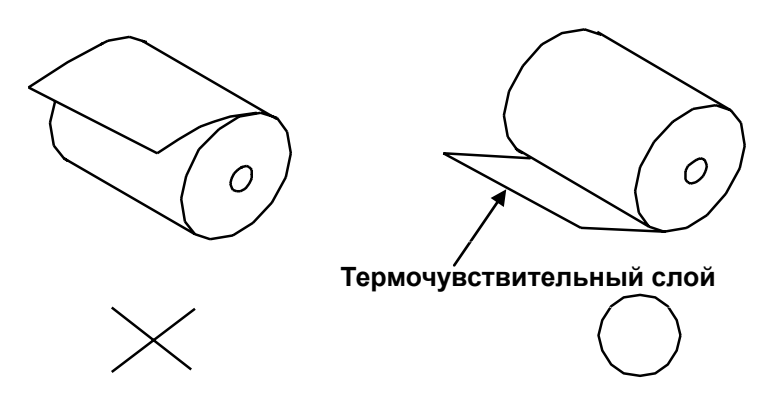

7. Вытащите небольшую часть бумаги, как показано ниже. Затем закройте крышку.

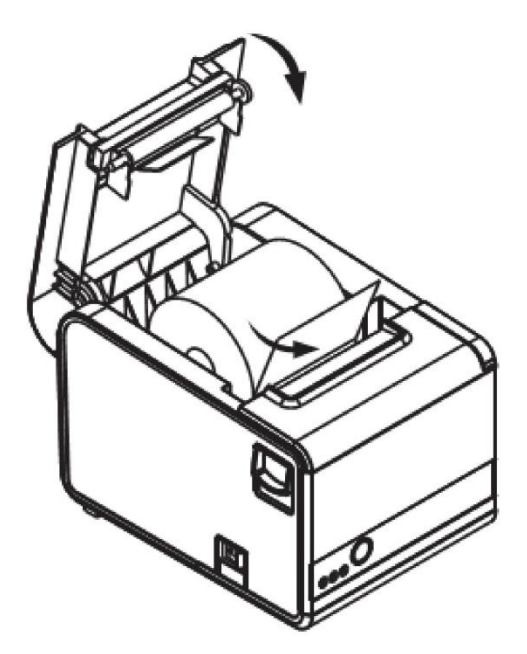

8. Оторвите бумагу, как показано ниже.

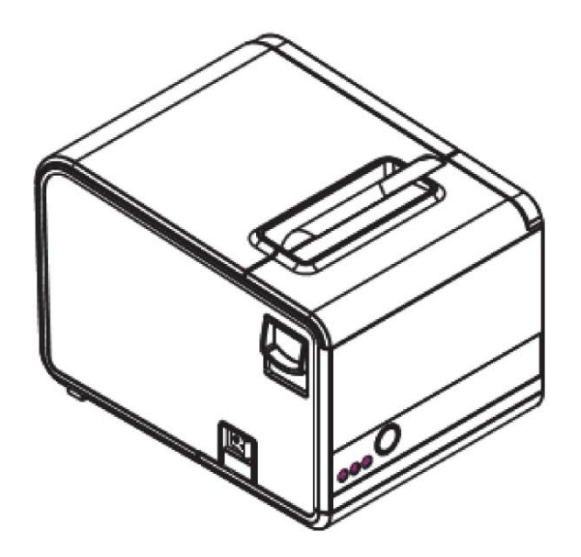

#### ※ **ВНИМАНИЕ!**

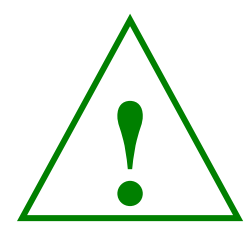

*В процессе печати термопечатающая головка может нагреваться до очень высокой температуры. Будьте осторожны! Не прикасайтесь к горячей головке начинайте ее очистку только после того, как она остынет. Прикосновение к термопечатающей головке пальцами или любыми твердым предметом может привести к ее повреждению.*

Для того чтобы провести чистку термопечатающей головки проделайте следующие рекомендации:

Выключите принтер, откройте крышку принтера и очистите термопечатающие элементы головки хлопчатобумажным тампоном, увлажненным растворителем на спиртовой основе (этиловым, метиловым или изопропиловым спиртом).

Для того чтобы обеспечивалось достаточно высокое качество печати, рекомендуется производить очистку термопечатающей головки регулярно (как правило, каждые 3 месяца).

## <span id="page-12-1"></span><span id="page-12-0"></span>**5. ПАНЕЛЬ УПРАВЛЕНИЯ И ИНДИКАЦИИ 5.1. Панель управления**

Вы можете управлять основными операциями подачи бумаги с помощью кнопки на передней панели принтера. Светодиодные индикаторы отображают текущее состояние принтера.

При кратковременном однократном нажатии на кнопку на передней панели принтера бумага продвигается на расстояние, при котором последняя отпечатанная строчка будет доступна для просмотра. Чтобы продвигать бумагу на неопределенное количество строк, нажмите и удерживайте данную кнопку.

#### **5.2. Световая индикация состояний принтера**

<span id="page-12-2"></span>Индикации светодиодных индикаторов, расположенных на верхней крышке корпуса принтера UNS-TP61.05 приведена в таблице.

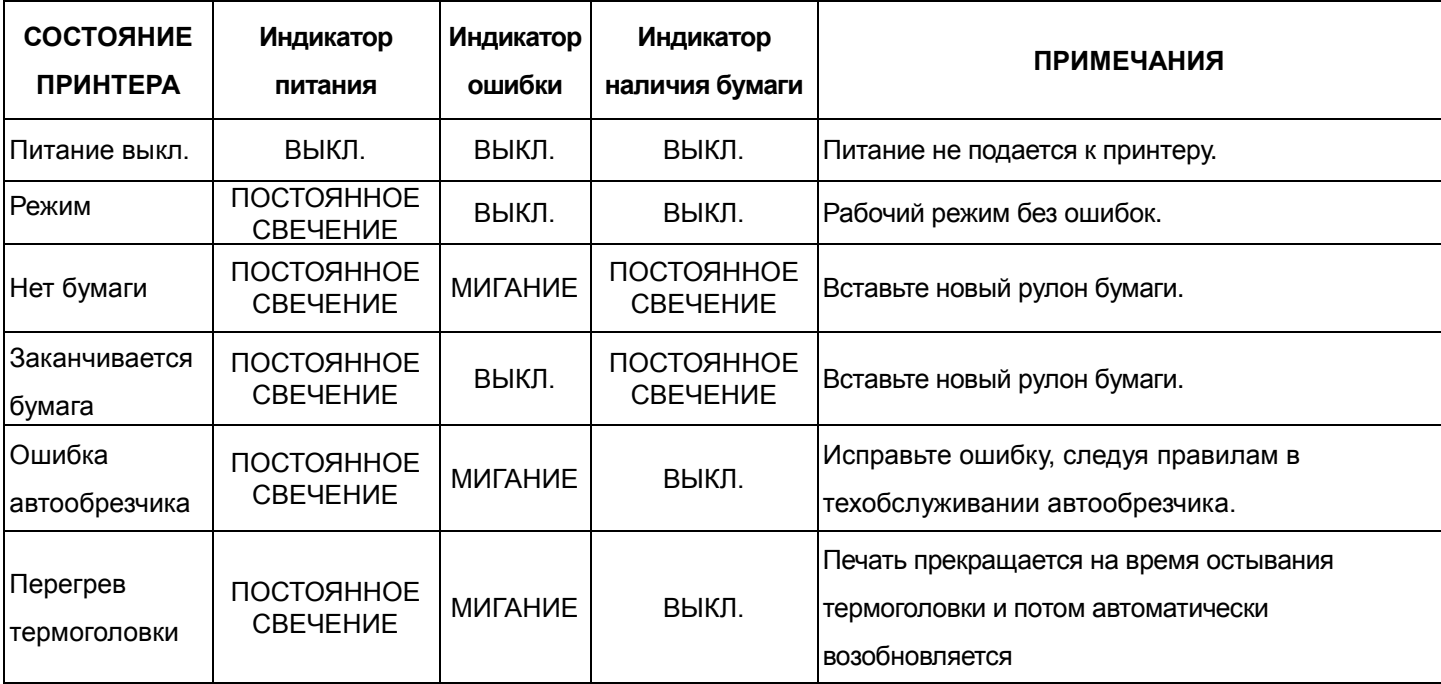

## <span id="page-13-0"></span>**6. ТЕХОБСЛУЖИВАНИЕ АВТООБРЕЗЧИКА**

#### **Шаг.1**

А. Выключите принтер и затем снова включите, при этом принтер проведёт инициализацию и настройку автообрезчика.

#### **Шаг.2**

А. Откройте фронтальную крышку автообрезчика.

В. Проверните колесо шестерни, чтобы вернуть автообрезчик в исходящее положение. Откройте крышку принтера и установите рулон бумаги, после чего принтер будет готов к эксплуатации.

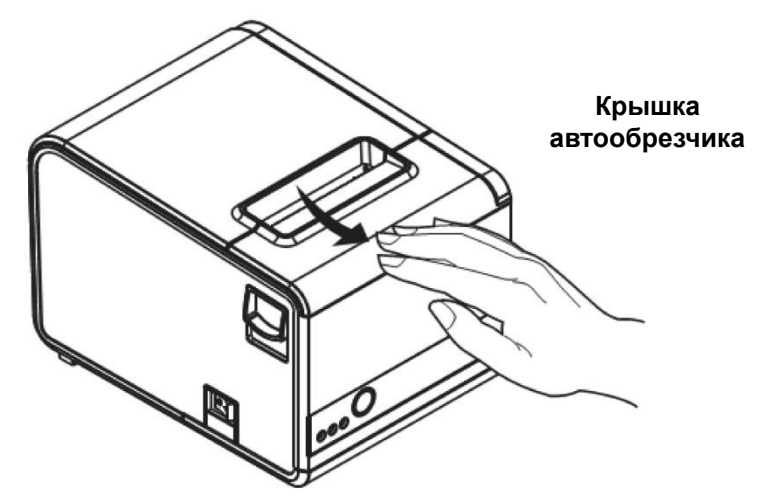

**1. Откройте крышку следуя направлению стрелки.**

**Колесо шестерни**

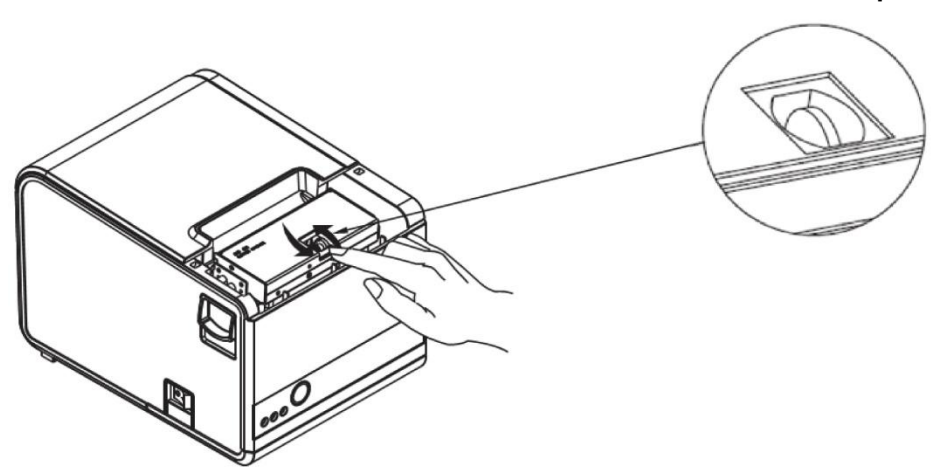

**2. Проверните колесо для настройки автообрезчика.**

## <span id="page-14-0"></span>**7. АВТОТЕСТ**

Проведение автотеста принтера позволяет проверить, правильно ли работает принтер. Принтер тестирует схему управления, печатающий механизм, качество печати и отображает: версию ПО, варианты кодовых страниц, типы штрих-кодов, настройки DIPпереключателей и др.

Этот тест не зависит от другого оборудования или внешнего программного обеспечения.

#### **Выполнение автотеста**

1.Убедитесь, что принтер выключен, в принтер правильно заправлена бумага и крышка принтера закрыта.

2.Нажмите и удерживайте кнопку продвижения бумаги, которая находится на передней панели, включите принтер с помощью переключателя на задней стороне принтера. При этом принтер войдет в режим автотеста. Через несколько секунд удерживания кнопки «продвижения бумаги» отпустите ее и начнется печать. Принтер напечатает тестовую страницу, в которой отображаются: версия прошивки и дата обновления, вид интерфейса и его параметры, настройка автообрезчика и звукового сигнала, текущий шрифт и типы поддерживаемых штрих-кодов, виды кодовых страниц и настройки переключателей DIP. Затем принтер отрежет бумагу и остановится.

Принтер готов принимать данные.

# <span id="page-15-0"></span>**8. НАСТРОЙКА ПЕРЕКЛЮЧАТЕЛЕЙ DIP.**

Настройка принтера UNS-TP61.03 предусмотренная для большинства пользователей выполняется производителем. Однако для пользователей с особыми требованиями возможна дополнительная настройка. Для этого в принтере предусмотрены переключатели DIP, позволяющие менять: шрифт, плотность печати, язык, скорость передачи данных, а так же управлять автообрезчиком и звуковым сигналом.

Функции переключателей описаны в таблице ниже.

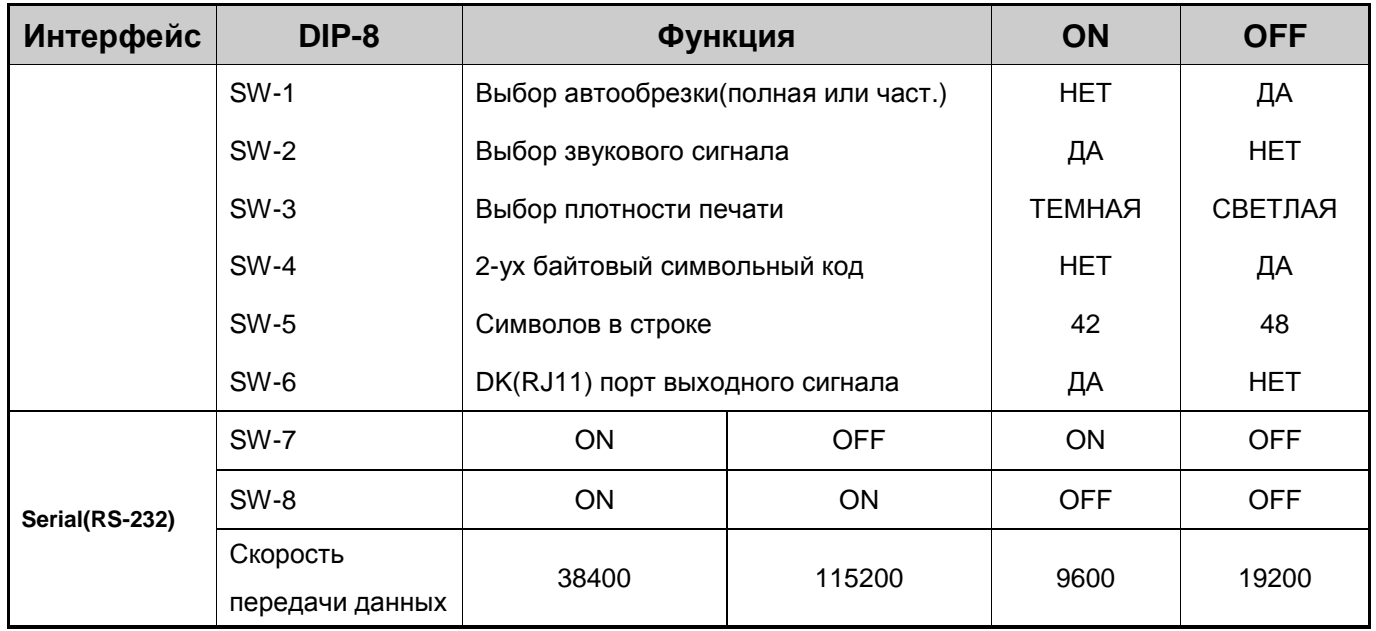

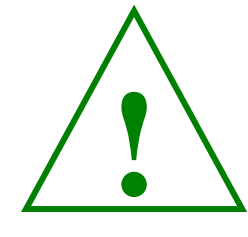

※ **ВНИМАНИЕ!**

*Во избежание электрического замыкания выключите принтер перед тем, как снимите крышку с переключателей DIP.*

- 1.Убедитесь, что принтер выключен.
- 2.Снимите винт с крышки переключателей DIP. Затем снимите крышку.

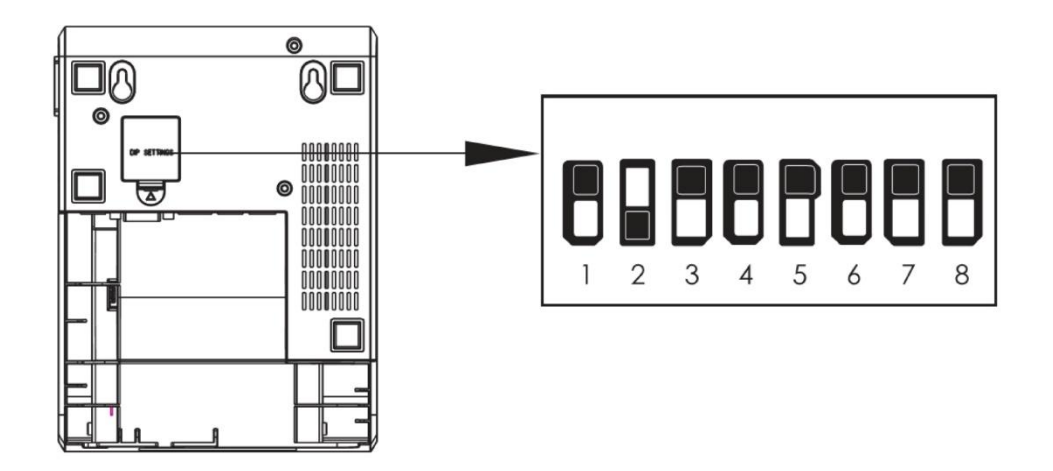

3.Установите переключатели с помощью какого-либо точечного инструмента, например пинцета или отвертки.

4.Установите крышку переключателей DIP. Затем закрутите винт. Настройки обновятся после включения принтера.

# <span id="page-17-0"></span>**9. УСТАНОВКА ДРАЙВЕРА.**

Для установки драйвера принтера UNS-TP61.05 необходимо войти в «панель управления». Далее открываем «устройства и принтеры» и нажимаем кнопку «Установка принтера».

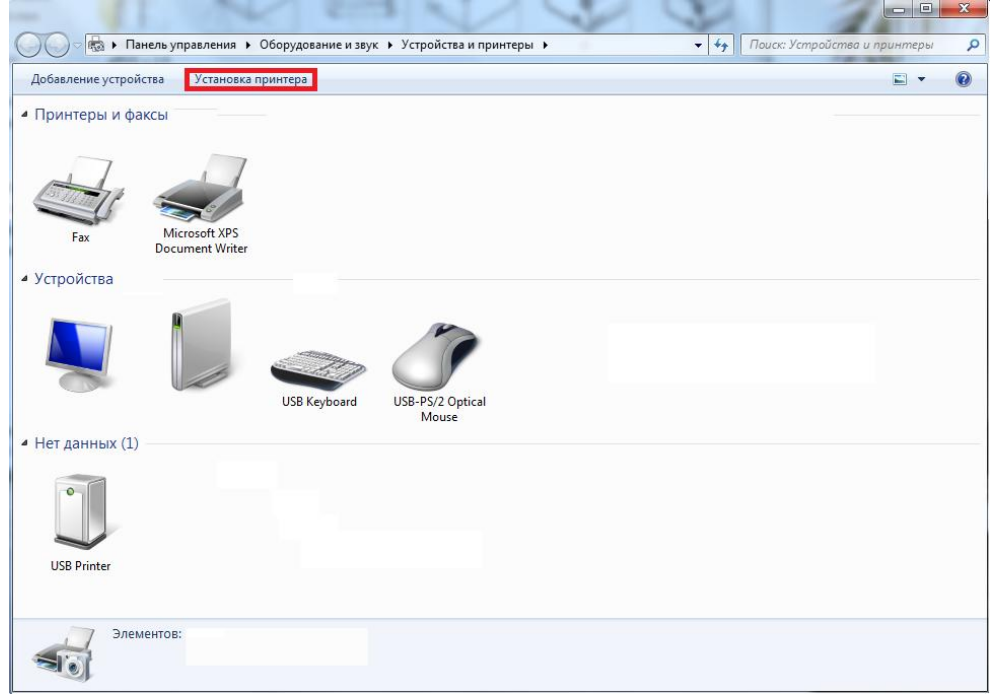

В следующем окне нажимаем на «Добавить локальный принтер» и «Далее».

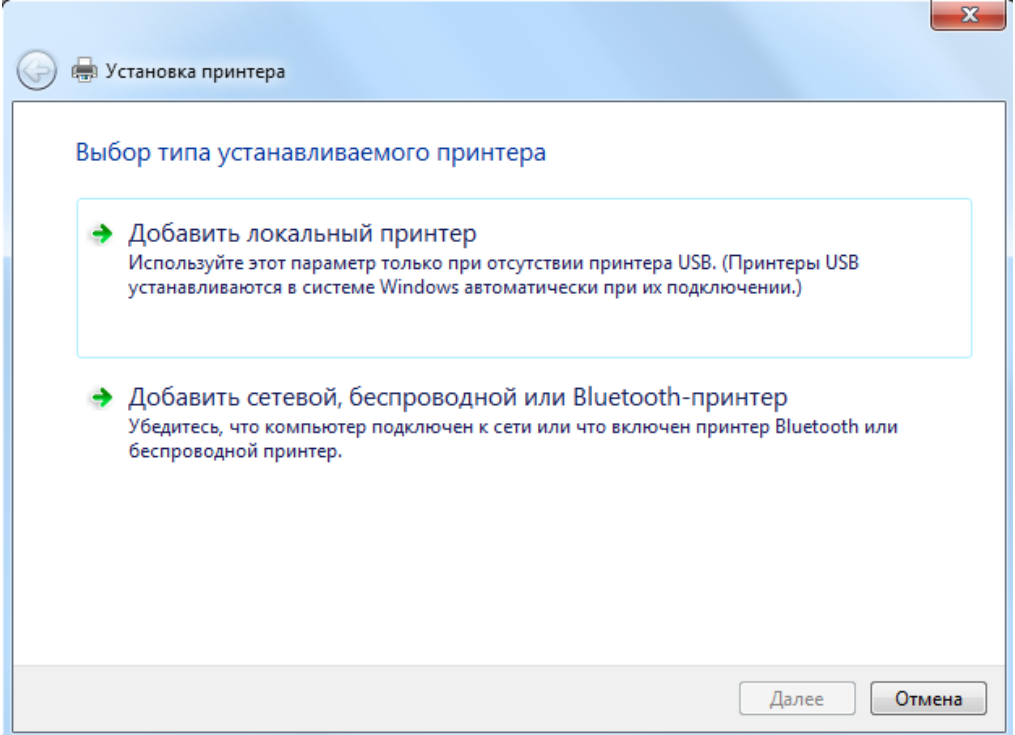

В окне выбора порта подключения активируем функцию «Использовать существующий порт», если принтер подключен по COM-порту или порту USB. Если принтер подключен компьютеру с помощью сетевого кабеля, то активируем «Создать новый порт», выбираем «Standard TCP/IP port» и прописываем адрес порта (по заводским настройкам адрес порта принтера – 192.168.123.100). Нажимаем «Далее».  $\sim$ 

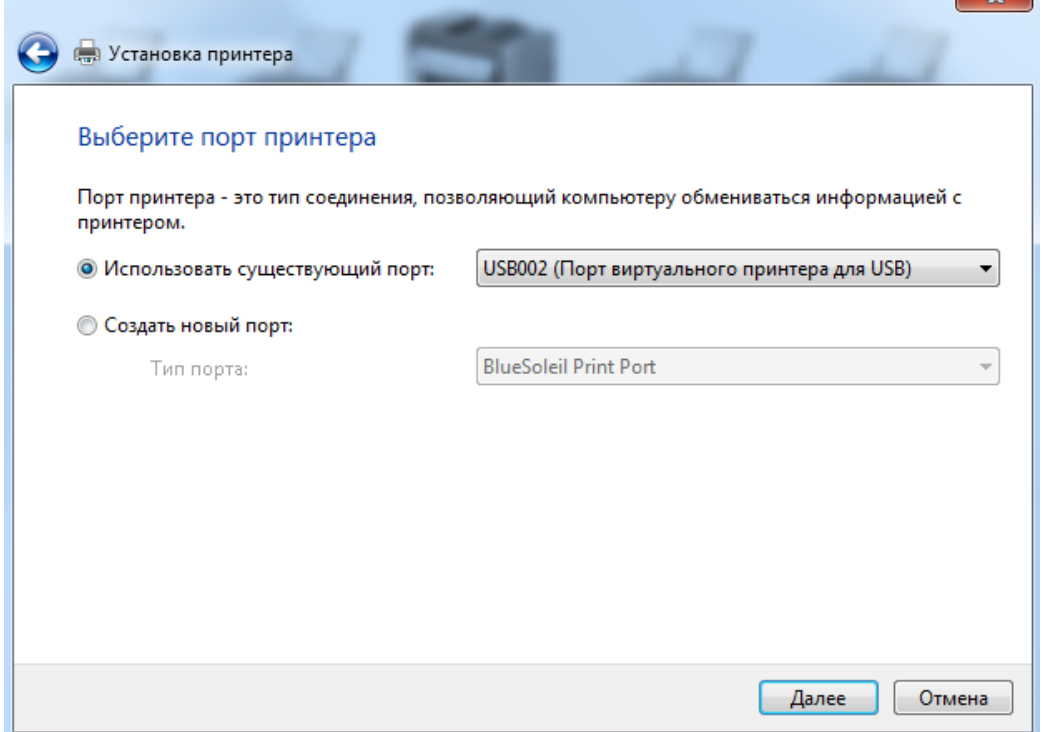

При выборе модели принтера, необходимо выбрать «Установить с диска…» и в папке с драйверами выбрать файл «Unisystem80x86» либо «Unisystem80x64», в соответствии с разрядностью системы. В колонке «Изготовитель» необходимо выставить «Unisystem», в колонке «Принтеры» «Unisystem 80mm Thermal Printer».

 $\overline{\phantom{0}}$ 

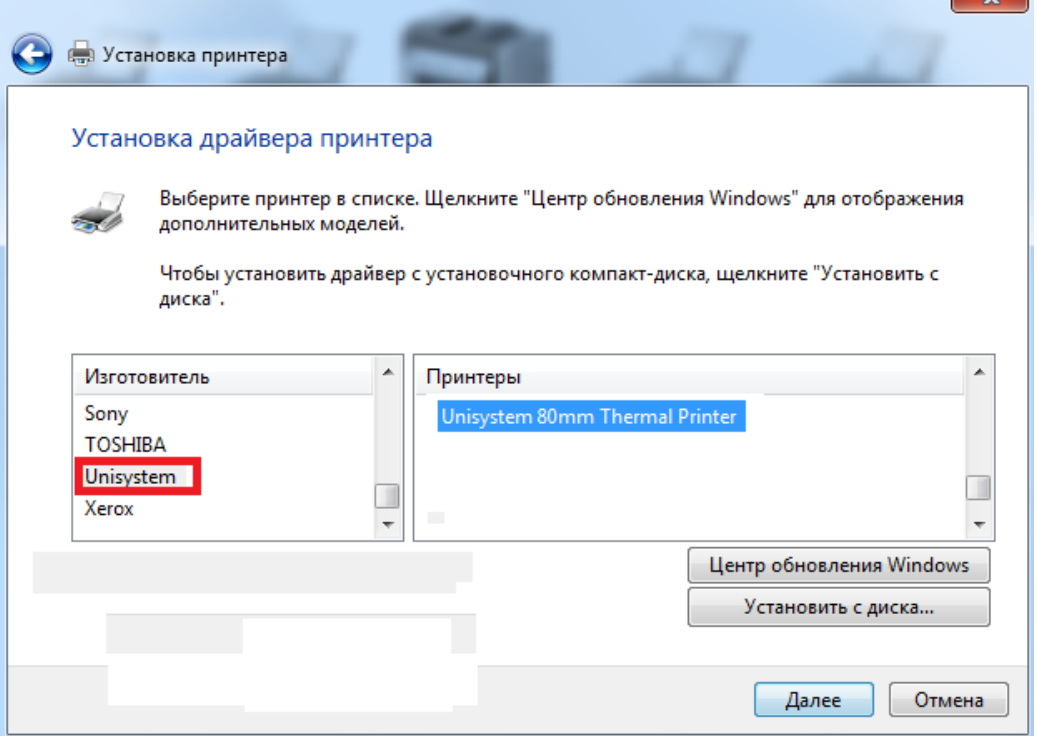

<span id="page-19-0"></span>В следующем окне выбираем «Заменить текущий драйвер» и нажимаем кнопку «Далее».

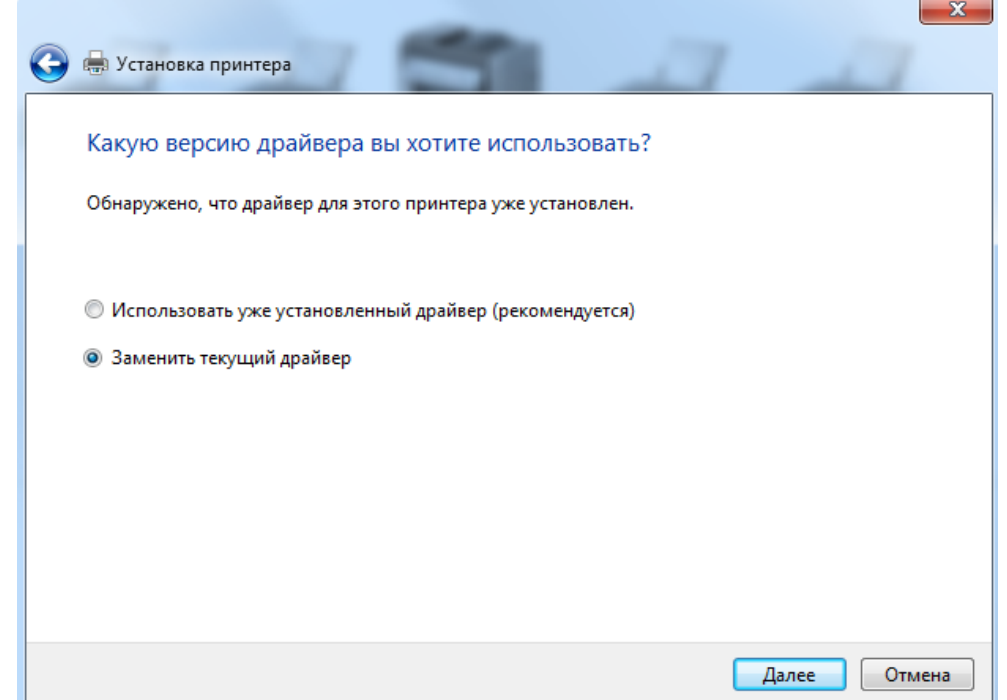

В следующем окне, на своё усмотрение можем выставить имя принтера и нажав на кнопку «Далее» перейти к окну «использовании общих принтеров». В котором при работе с принтером локально выбираем «Нет общего доступа к этому принтеру» и также нажимаем «Далее».

После установки, под графой «Устройства и принтеры», будет создан значок драйвера принтера (по умолчанию – «Unisystem 80mm Thermal Printer»).

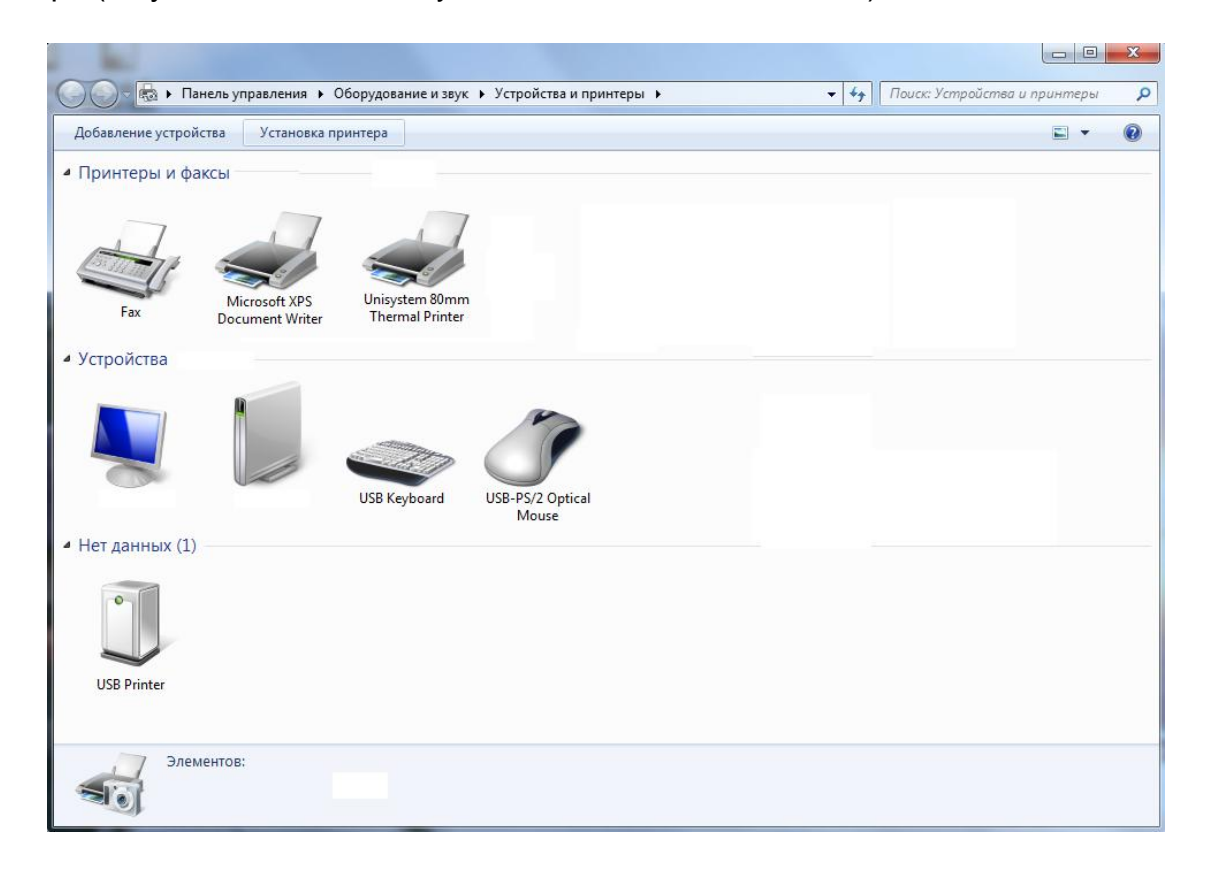

# **10. СПИСОК КОМАНД УПРАВЛЕНИЯ ПРИНТЕРОМ**

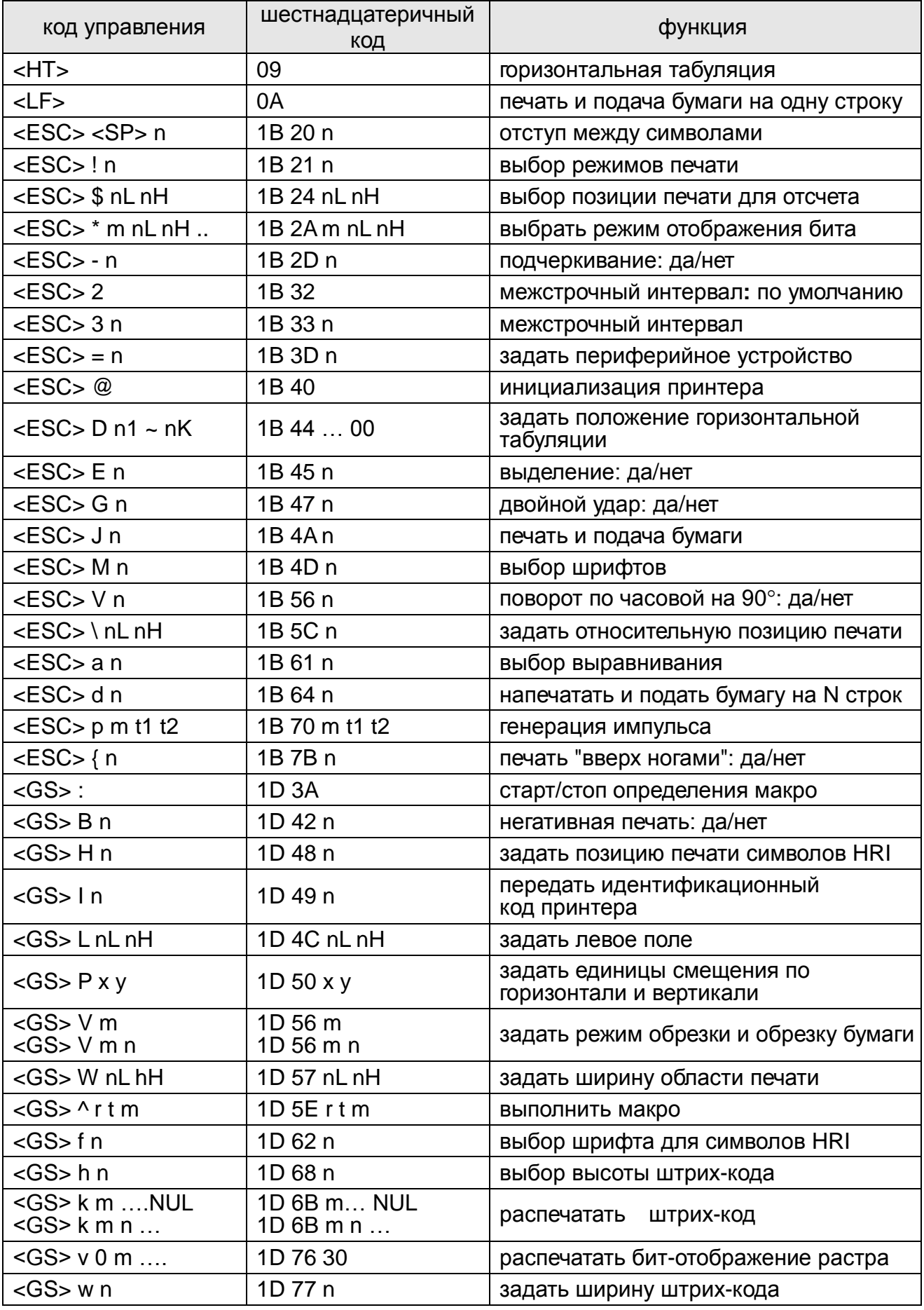